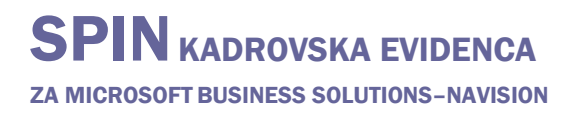

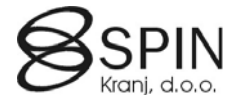

# Nastavitev omejitev pravic referentov

#### **Nastavitev pravic referentov**

Omejitve glede dostopa do posameznega področja se nastavijo glede na referenta.

- V glavnem meniju kliknite NASTAVITEV  $\rightarrow$  ZADOLŽITVE  $\rightarrow$  REFERENT.
- Odpre se okno **Referent**:

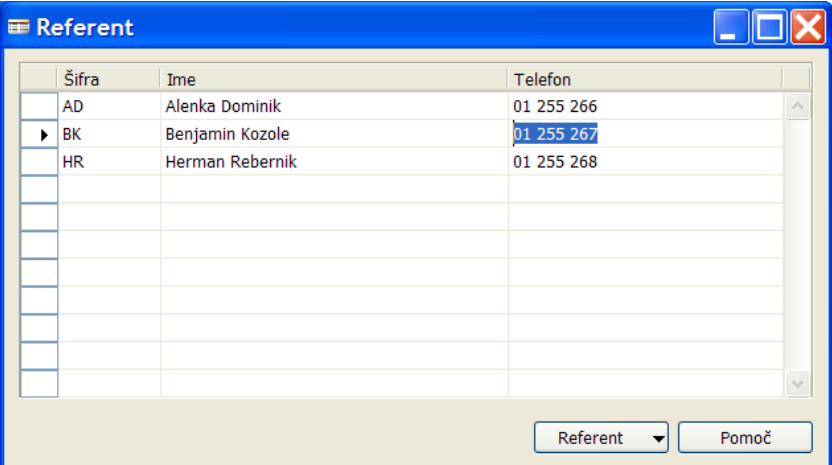

 $\mathsf{I}$ 

- Vnesite **Šifro** in **Ime** referenta.
- Kliknite na gumb REFERENT  $\rightarrow$  KARTICA.
- Odpre se okno **Kartica referenta**:

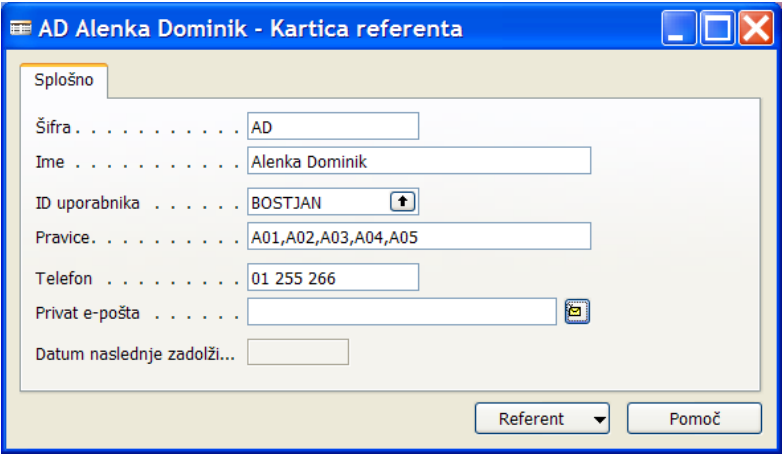

- Postavite se na referenta kateremu želite nastaviti omejitve.
- V polju **ID uporabnika** z F6 izberite uporabniško ime, ki ga ima ta referent v sistemu Navision.
- V polje **Pravice** vnesite področja za katera mu želite omejiti dostop:

### **Dostop do oken**

Ni dostopa do:

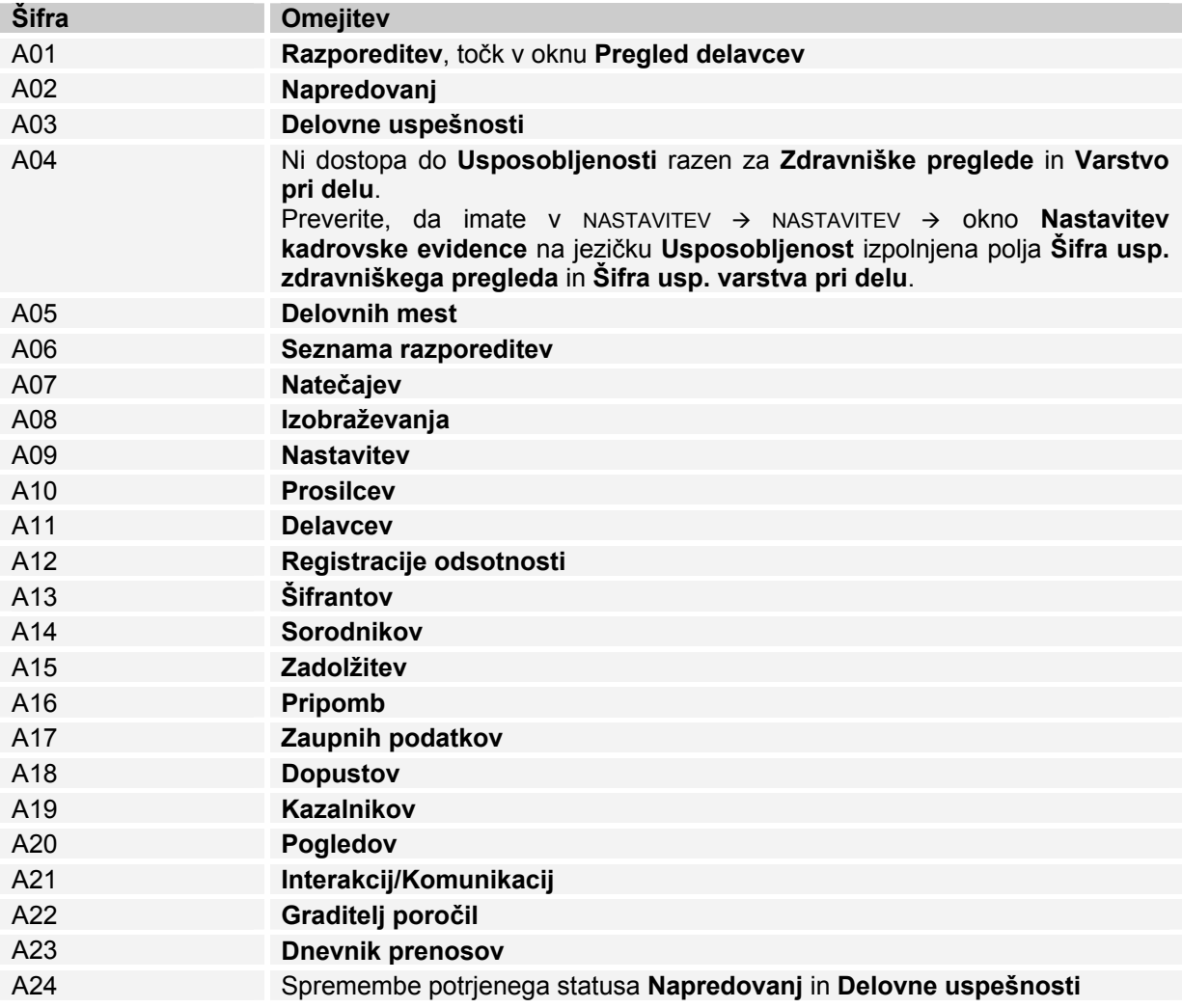

### **Dostop do poročil**

Ni dostopa do poročila:

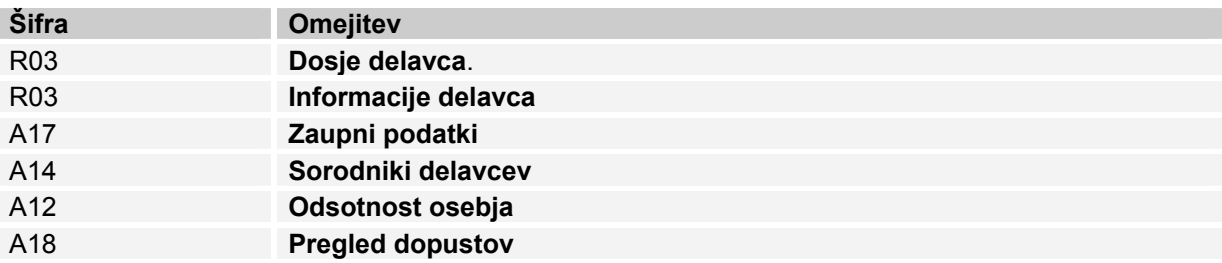

## SPIN KADROVSKA EVIDENCA ZA MICROSOFT BUSINESS SOLUTIONS–NAVISION

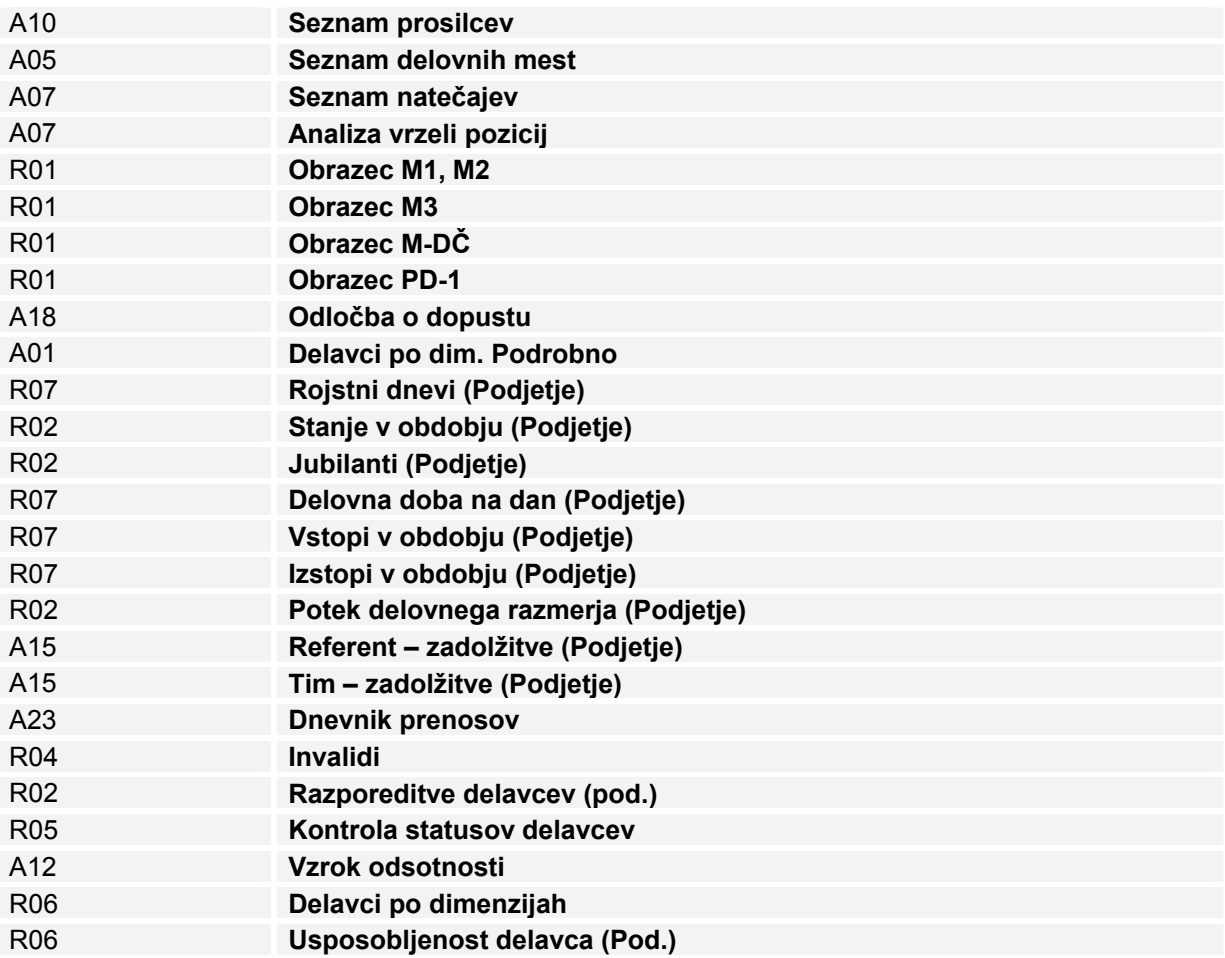